# Temp and Agency Request Guidance (Including SS2 forms)

# Contents

| 1. Logging in and accessing your forms | 2 |
|----------------------------------------|---|
| 2. Filling in Request Details          | 3 |
| 3. Post Type                           | 4 |
| 3.1 Full Time                          | 4 |
| 3.2 Part Time                          | 6 |
| 3.3Variable                            | 6 |
| 4. UK or Overseas                      | 6 |
| 4.1 UK roles                           | 6 |
| 4.2 Overseas Roles                     | 7 |
| 5. New to plan or in plan              | 7 |
| 5.1 New to plan                        | 7 |
| 5.2 In Plan                            | 7 |
| 6. Further Details                     | 8 |
| 6.1 DBS                                | 8 |
| 6.2 Job Description                    | 8 |
| 6.3 Funding Method                     | 8 |
| 7. Business Case                       | 9 |
| 8. Tracking your requests              | 9 |

# 1. Logging in and accessing your forms

# Go to <a href="https://jobs.leeds.ac.uk/MyRecruitment/">https://jobs.leeds.ac.uk/MyRecruitment/</a>

Single sign on will enable you to log into the system, with no requirement to enter other usernames or passwords. Click 'staff login' to enter the online recruitment system.

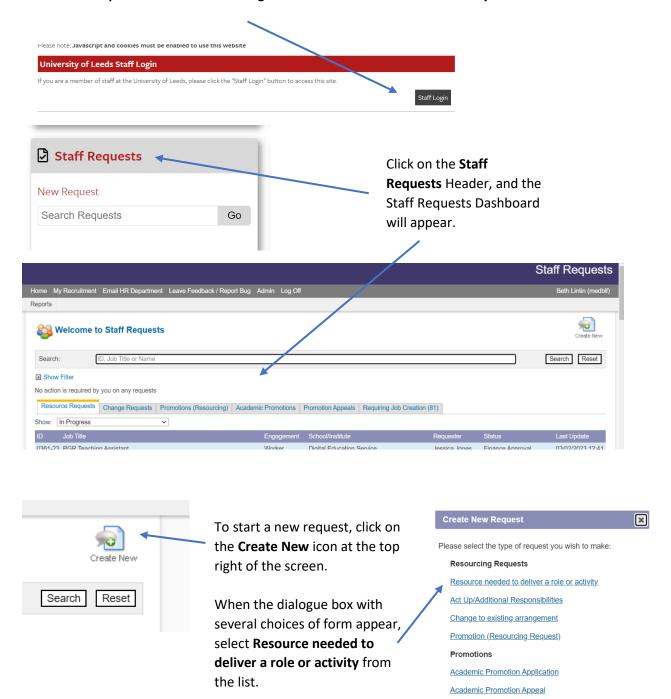

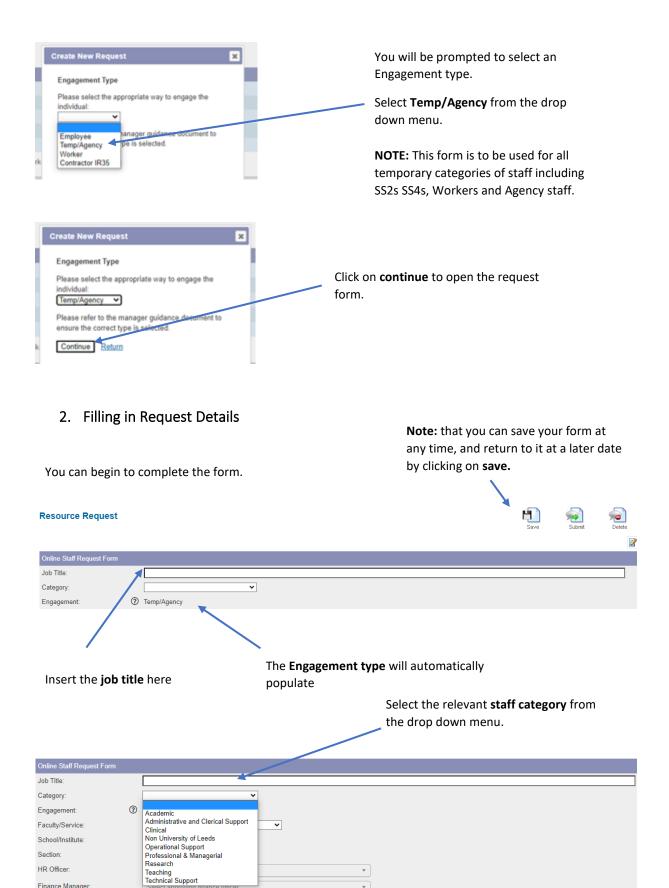

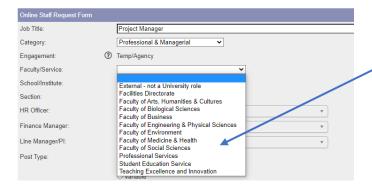

Select the correct **Faculty/Service**, from the drop down menu.

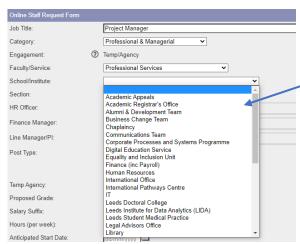

Select the correct **School/Institute** from the drop down menu.

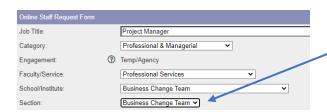

The **Section** will automatically populate.

**NOTE:** if this does not happen please select the correct section.

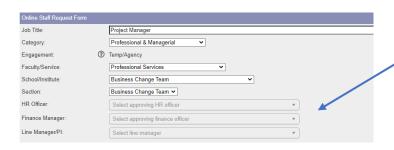

Select the **HR Officer/Finance Manager/Line Manager** (options will appear in the drop down box).

**NOTE:** these boxes are greyed out, but they are **required fields**. If you're unsure of what to enter, please contact your local HR team in the first instance.

# 3. Post Type

#### 3.1 Full Time

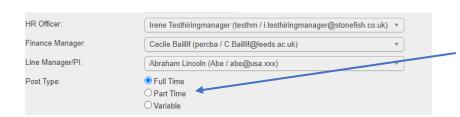

Select Full Time from the options.

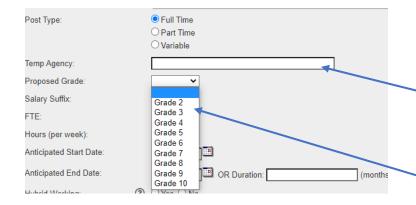

Insert the name of the **Temp agency** that you're using for this post, in the free type field.

**NOTE:** if this request is for Temporary staff (Not agency staff) please insert the type of Temp staff here, e.g, SS2.

Select the proposed **grade** from the drop down menu.

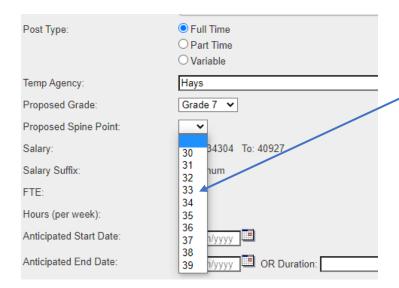

Select the proposed **Spine Point** from the drop down menu.

| Post Type:            | ● Full Time  ○ Part Time  ○ Variable |
|-----------------------|--------------------------------------|
| Temp Agency:          | Hays                                 |
| Proposed Grade:       | Grade 7 🕶                            |
| Proposed Spine Point: | 31 🗸                                 |
| Salary:               | From: 34304 To: 40927                |
| Salary Suffix:        | per annum                            |
| FTE:                  | 100%                                 |
| Hours (per week):     | 37.5                                 |

The salary range, salary suffix, FTE and hours per week will automatically populate.

#### 3.2 Part Time

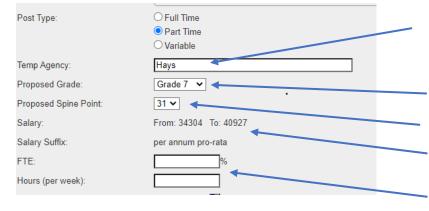

Insert the name of the **Temp agency** that you're using for this post, in the free type field.

Enter the **Proposed grade** and **spine point** from the drop down menus (as per the full time guidance above).

The **Salary range** and **salary suffix** will automatically populate.

Insert the FTE and hours per week in the free type fields.

#### 3.3 Variable

#### **NOTE:** The variable option is to be used for **hourly paid staff only.**

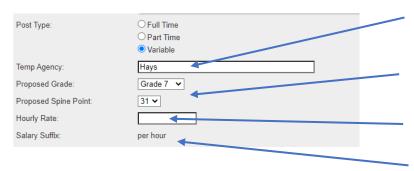

Insert the name of the **Temp agency** that you're using for this post, in the free type field.

Enter the **Proposed grade** and **spine point** from the drop down menus (as per the full time guidance above).

Enter the **hourly rate** in the free type field.

The **salary suffix** will automatically populate.

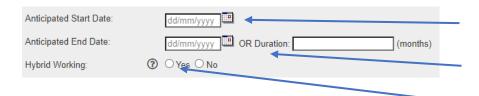

Insert the anticipated start date.

Insert the anticipated end date *OR* the duration of the post (in months).

Is this role suitable for **Hybrid** working? Select Yes or No.

**NOTE:** If you're unsure of what to select, please contact your local HR team in the first instance.

### 4. UK or Overseas

#### 4.1 UK roles

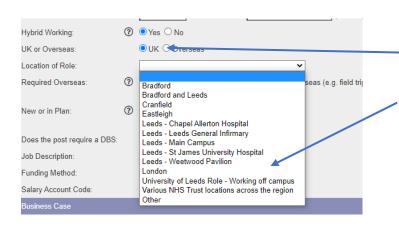

For **UK** based roles, select the **UK** option.

Select the appropriate option from the **Location of Role** drop down menu.

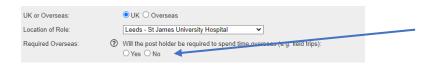

O Comparable O Has significant changes

Is the post:

Will the post holder be required **overseas? Select yes or no**. Click <u>here</u> for further information.

#### 4.2 Overseas Roles

\*(1) NOTE FOR ANY OVERSEAS WORKING\*: Any role which requires the employee to spend time overseas, needs to be discussed with the International Team prior to approval being progressed. If this discussion hasn't been held yet, the resource request form **cannot** be submitted.

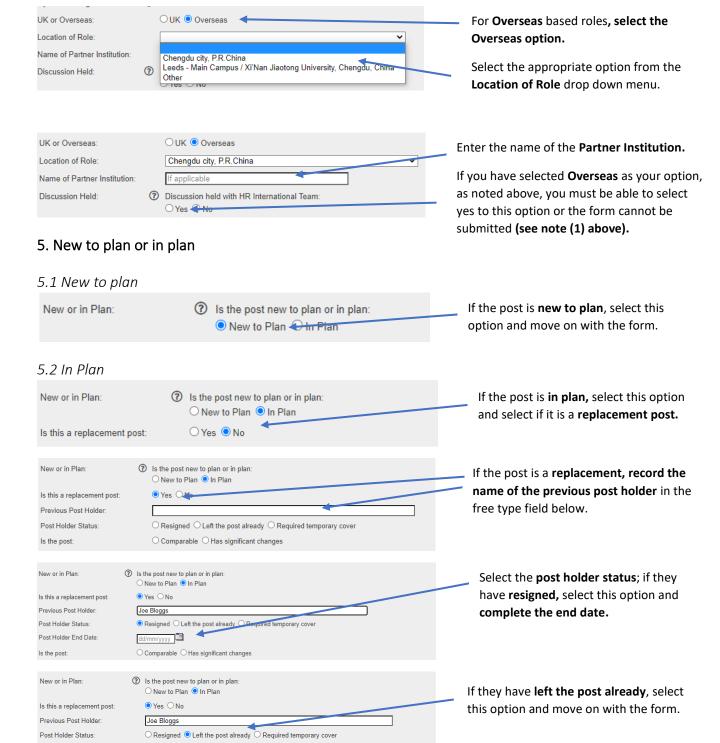

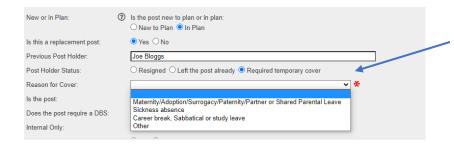

If the request is **required temporary cover**, enter the **reason for cover** from the drop down menu.

**Note:** If you select **Other** as the reason for cover, you will be required to give further details in the box that appears.

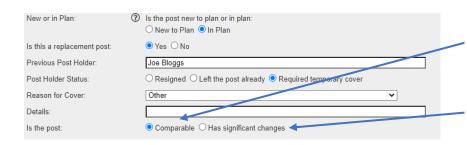

Is the post **comparable**? Select this option if the role is comparable to the original Job description.

Have **significant changes** been made to the job description? Select this option if changes have been made to the role which will require it to be regraded.

#### 6. Further Details

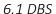

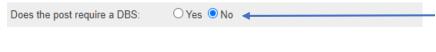

State here if a **DBS check** will be required for the post; if you are unsure whether the post meets the requirements, contact your local HR team in the first instance or read further guidance <a href="https://example.com/here/beat/4">here</a>.

# 6.2 Job Description

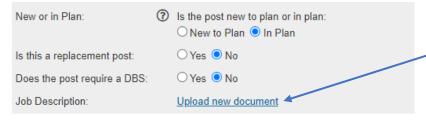

If you have a **Job Description** ready for this role, **upload it here.** 

**NOTE:** You will **not** be able to submit this request without a Job Description attached. If you do not have one at this point, you can save the form and return at a later date.

# 6.3 Funding Method

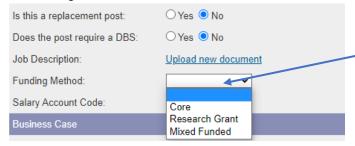

Select the **funding method** from the drop down menu.

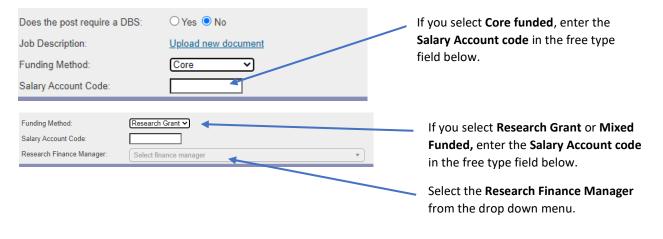

7. Business Case

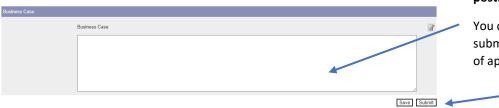

Enter the Business case for the post.

You can now click on **Submit** to submit your form for the next stage of approval.

**Note:** When you press submit, if you have made an error on the form, error messages will appear at the top of the screen. You will need to amend the errors before you can submit the form:

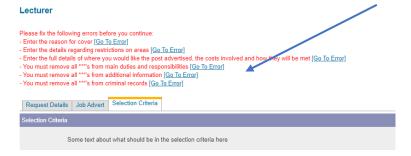

The form will then be submitted for HR approval, followed by any other required approvals.

# 8. Tracking your requests

You can see what stage, and where your request is by selecting **Return to Requests** in the top right of the screen.

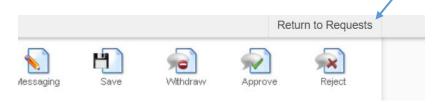

Alternatively, you can select **My Recruitment** from the top left of the screen.

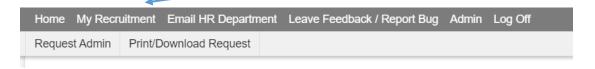

From the main Stonefish dashboard, click on the **Staff Requests** tile in the bottom left of the screen.

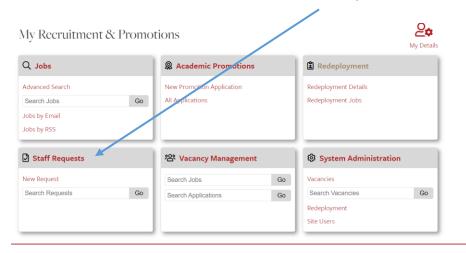

Your main Staff Requests dashboard will then open.

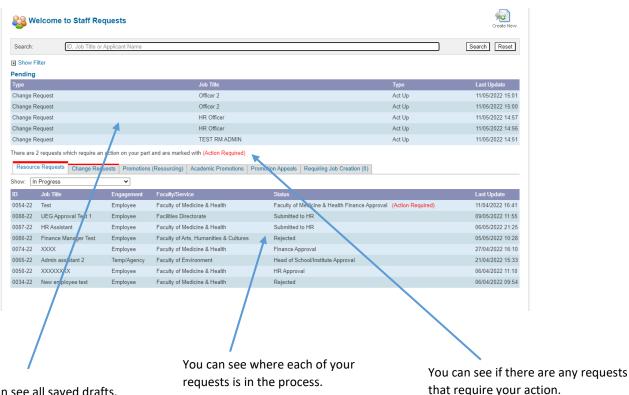

You can see all saved drafts.

that require your action.